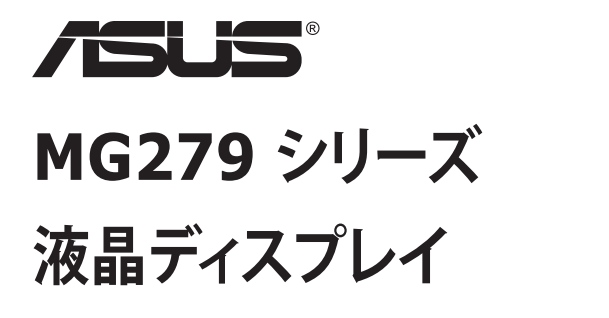

**ユーザーガイド**

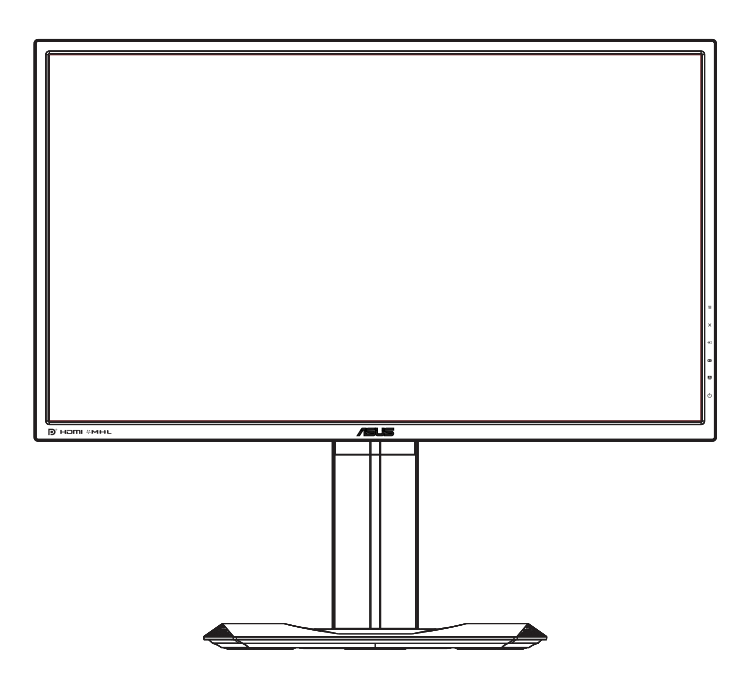

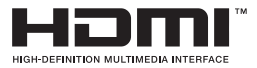

**目次**

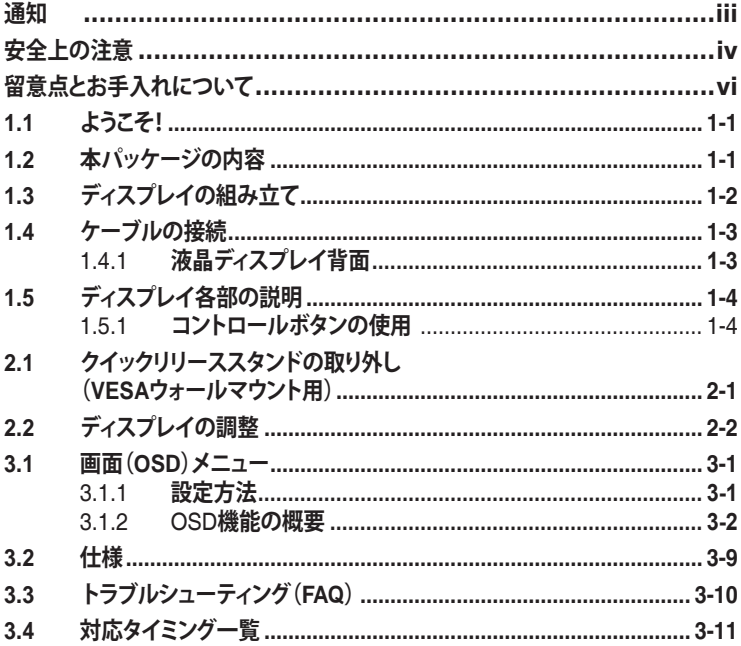

Copyright © 2015 ASUSTeK COMPUTER INC. 無断複写、転載を禁じます。

購入者によるバックアップの場合を除き、ASUSTeK COMPUTER INC. (以下「ASUS社」)からの文書による明示的 な許諾を得ることなく、本マニュアルに記載された製品およびソフトウェアを含む本マニュアルのいかなる部分も、 いかなる形態または方法によっても無断で複製、送信、複写、情報検索システムへの保管、翻訳することは禁止 されています。

以下の場合は、製品保証やサービスを受けることができません: (1) 製品に対し、ASUS社によって文書により認 定された以外の修理、改造、改変がおこなわれた場合。(2) 製品のシリアル番号が傷ついたり失われている場合。

ASUS社は本書を「現状のまま」提供するものであり、市販性、特定目的との適合性に関する黙示の保証または条 件を含む(ただし必ずしもこれらに限定されない)明示または暗示の保証を一切いたしません。ASUS社、同社の責 任者、従業員、代理人は、本書の記述や本製品の不具合から損害が生じる可能性について報告を受けていたと しても、いかなる間接的、直接的、偶発的、二次的な損害(利益の損失、取引上の損失、データの損失、業務の中 断などを含む)に対し責任を負わないものとします。

本書の製品仕様や情報は参照のみを目的として提供されるもので、随時、予告なく変更される場合があり、ASUS 社による確約として解釈されるものではありません。本書に記載された製品およびソフトウェアを含む、本書の内 容に不具合や誤りがあったとしても、ASUS社は一切責任を負いません。

本書に記述のある製品名および商号は、各社の所有する登録商標または著作権である場合があります。本書で はこれらを特定および説明のために使用しており、それらを侵害する意図はありません。

## <span id="page-2-0"></span>**通知**

#### **FCC(米国連邦通信委員会)規定の適合宣言**

本装置は米国連邦通信委員会(FCC)規定第 15 部に準拠しています。本装置の 操作は以下の2つの条件を前提としています。

- 本装置は有害な電波障害を引き起こさすとは限らないこと。
- 本装置は、誤動作を引き起こしうる電波障害を含め、いかなる電波障害も容認 しなければならないこと。

本装置は、FCC 規定第 15 部によるクラス B デジタル装置の規制に準拠することが 試験により確認されています。これらの規制は、住居に設置した場合の有害な電波 障害に対する適正な保護を提供することを目的としたものです。本装置は無線周波 エネルギーを生成、使用し、放射しうるため、取り扱い説明書の記載どおりに設置、使 用しない場合には、無線通信に有害な電波障害を引き起こす可能性があります。た だし、特定の設置方法において電波障害が発生しないという保証はありません。本装 置の電源のオン / オフを切り替えることにより、本装置が無線またはテレビの受信に有 害な電波障害を引き起こしていることが確認された場合は、電波障害を修正するた めに次の対処方法のうちいくつかをお試しください:

- 受信アンテナの向きや設置場所を変える。
- 本装置を受信機から離す。
- 受信機が接続されている回路とは別の回路にコンセントを接続する。
- 販売店または無線機/テレビの専門技術者に問い合わせる。

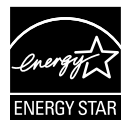

Energy Star® のパートナーである当社によって、本製品は Energy Star® の定めるエネルギー効率ガイドラインに準拠していることが確認済 みです。

### **カナダ通信省規制の適合宣言**

本デジタル装置は、カナダ通信省の電波障害規制で規定されている、デジタル装置 からの電波ノイズ放射に関するクラス B 制限を超えません。

本クラス B デジタル装置は、カナダ ICES-003 に準拠しています。

#### **中国製**

# <span id="page-3-0"></span>**安全上の注意**

- ディスプレイのセットアップをおこなう前に、本製品に付属しているすべての説明書を よくお読みください。
- 火事や感電の危険を予防するため、ディスプレイを雨や湿気にさらさないでくださ  $\mathbf{L}$
- ディスプレイのキャビネットは決して開けないでください。ディスプレイ内部には危険な 高電圧が通っており、重症を負う恐れがあります。
- 電源供給部が破損した場合は、ご自分での修理を試みないでください。その場 合、正規のサービス技師または販売店にお問い合わせください。
- 本製品をご使用になる前に、すべてのケーブルが正しく接続されており電源コード が損傷していないことをご確認ください。何らかの損傷を発見した場合は、ただちに お買い上げ店までご連絡ください。
- キャビネット背面または上部にある細長い隙間および開口部は通気孔です。これ らの穴をふさがないでください。適切な通気を施さない状態で、本製品をラジエー タや熱源のそばまたは上に置かないでください。
- ディスプレイの稼動には、ラベルに表示されたタイプの電源のみをご使用ください。ご 家庭の電源タイプが不明な場合は、お買い上げ店または地域の電力会社までお 問い合わせください。
- お住まいの地域の電力標準に従って、適切な電源プラグをご使用ください。
- OAタップや延長コードに過度の電流負荷をかけないでください。過重電流は感電 を引き起こす恐れがあります。
- 埃、湿気、高温や低温を避けてください。ディスプレイを水がかかる恐れのある場 所に置かないでください。また、ディスプレイは安定した平面に置いてください。
- 雷雨時や長期にわたって使用しない場合は、装置の電源コードを抜いておいてく ださい。これは、電力サージによる損傷からディスプレイを守るためです。
- ディスプレイのキャビネット開口部に、異物を押し込んだり液体をこぼしたりしないで ください。
- 万全の動作を保証するため、本ディスプレイは100~240V ACと記され正しく構 成されたレセプタクルを持つ、ULリスト記載のコンピュータでのみご使用ください。
- 手がすぐ届くように、壁コンセントの傍に機器を設置してください。
- ディスプレイに技術的な問題が発生した場合は、正規のサービス技師または販売 店にお問い合わせください。
- 主電源プラグをコンセントに接続する前に、アース接続を行ってください。アース接 続を切断する場合は、主電源プラグをコンセントから抜いた後で行ってください。

## **警告**

指定外のヘッドホンまたはイヤホンを使用した場合、過度の音圧が難聴の原因になる ことがあります。

# <span id="page-5-0"></span>**留意点とお手入れについて**

- ディスプレイを持ち上げたり移動したりする際は、あらかじめケーブルや電源コードを 抜いておくことをお勧めします。ディスプレイを設置する際は、正しいやり方で持ち上 げてください。ディスプレイを持ち上げたり持ち運んだりする際は、本体の縁をつかむ ようにしてください。スタンドやコードでディスプレイを持ち上げないでください。
- お手入れ方法。ディスプレイをオフにし、電源コードを抜きます。ディスプレイ表面 を、汚れのない柔らかい布で拭きます。頑固な汚れには中性クリーナーで湿らせた 柔らかい布をお使いください。
- アルコールやアセトン入りのクリーナーは使用しないでください。液晶ディスプレイ専 用クリーナーをご使用ください。クリーナーを画面に直接吹き付けることは絶対にし ないでください。クリーナー液がたれてディスプレイ内部に入り込むと、感電を引き起 こす恐れがあります。

#### **以下の症状は、ディスプレイの正常な状態です:**

- 初期のご使用中に、画面にちらつきが起こることがありますが、これは蛍光灯の性 質によるものです。電源を切り再度入れ直すことで、画面のちらつきはなくなりま す。
- ご使用のデスクトップパターンによって、画面の輝度にむらがあるように感じることが あります。
- 同じ画像が何時間にも渡って表示され続けると、別の画像に変えた後でも前の 画像の残像が残る場合があります。この場合、画面はゆっくり回復していきます。 または電源をオフにして数時間すると直ります。
- 画面が真っ黒になったりフラッシュしたり、あるいは動作しなくなった場合は、販売 店またはサービスセンターに修理を依頼してください。画面をご自分で修理しない でください。

### **本マニュアルのルール**

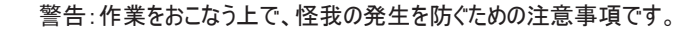

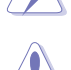

注意:作業をおこなう上で、部品の損傷を防ぐための注意事項です。

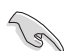

重要:作業をおこなう際に従うべき注意事項です。

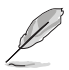

注:作業にあたってのヒントや補足情報です。

### **本書に記載された以外の情報を閲覧するには**

追加情報や、製品およびソフトウェアのアップデートについては、以下の情報元を参照 してください。

#### **1. ASUS社ホームページ**

ASUS 社ホームページでは、世界中に向けて ASUS 社のハードウェアおよびソ フトウェア製品の最新情報を提供しています。**<http://www.asus.com>** を参照 してください。

#### **2. オプション文書**

お買い上げの製品パッケージには、販売業者によって追加されたオプション文書 が同梱されている場合があります。これらの文書は標準パッケージの一部ではあ りません。

# <span id="page-7-0"></span>**1.1 ようこそ!**

ASUS® 液晶ディスプレイをお買い上げいただき、誠にありがとうございます。

ASUS 社の最新型ワイド画面液晶ディスプレイは、より鮮明で幅広な高発色ディスプ レイに加え、便利な機能を搭載しています。

これらの機能により、本ディスプレイがお届けする便利で快適なビジュアル体験がお楽 しみいただけます。

## **1.2 本パッケージの内容**

お手元のパッケージに、以下のものが入っていることを確認してください:

- ✔ 液晶ディスプレイ
- ディスプレイベース
- クイックスタートガイド
- √ 保証カード
- **√** 電源コード(x1)
- $\checkmark$  DP- ミニ DP ケーブル (x1)
- $\checkmark$  CD
- DisplayPort ケーブル ( オプション ) (x1)
- $\checkmark$  HDMI ケーブル (オプション) (x1)
- $\checkmark$  MHL ケーブル (オプション) (x1)
- $\checkmark$  USB ケーブル (オプション) (x1)

**RAN** 

• 上記アイテムが損傷したり紛失した場合は、ただちに販売店までご連絡ください。

# <span id="page-8-0"></span>**1.3 ディスプレイの組み立て**

## **ディスプレイの組み立て:**

- 1. テーブルの上に布を置き、その上にディスプレイを平らに置きます。図に従ってベー スを組み立て、コインを使ってネジをしっかりと締めます。
- 2. スタンドの穴のにケーブルクリップを入れ、最適な角度にディスプレイを調整しま す。

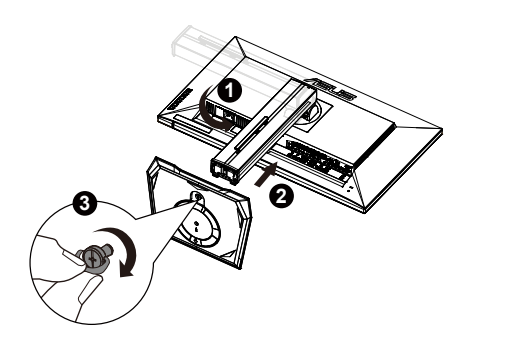

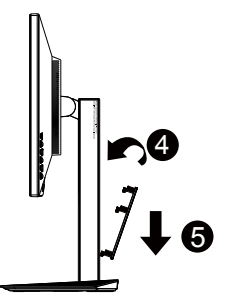

<span id="page-9-0"></span>**1.4 ケーブルの接続**

## **1.4.1 液晶ディスプレイ背面**

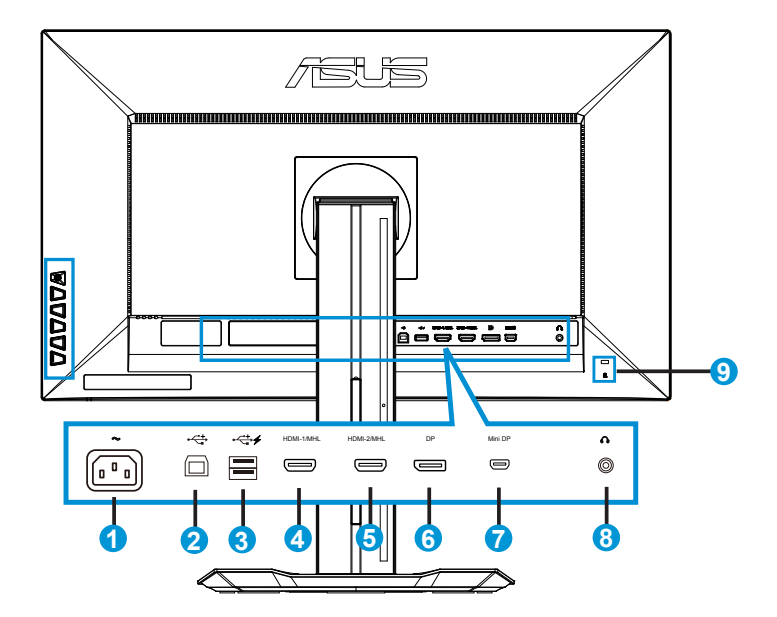

- 1. AC入力ポート
- 2. USBアップストリームポート
- 3. USBダウンストリームポート
- 4. HDMI-1/MHL
- 5. HDMI-2/MHL
- 6. DisplayPort
- 7. Mini-DP
- 8. イヤホン端子
- 9. Kensington・ロック

# <span id="page-10-0"></span>**1.5 ディスプレイ各部の説明**

### **1.5.1 コントロールボタンの使用**

ディスプレイ背面のコントロールボタンを使用して、画像設定を調整します。

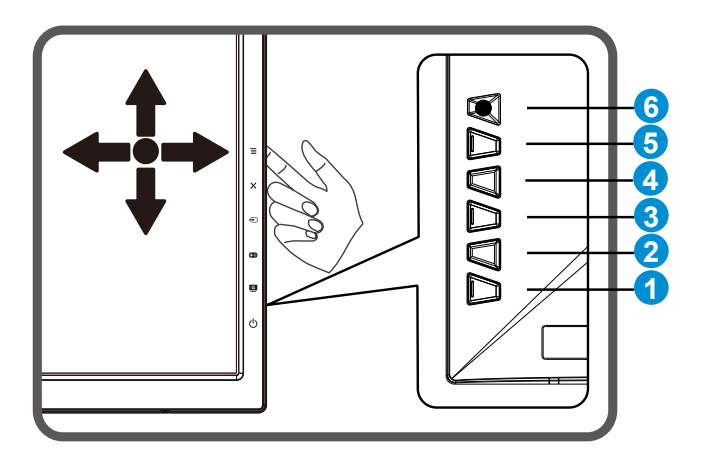

- 1. む 電源ボタン/電源インジケータ:
	- ディスプレイ電源のオン/オフを切り替えるにはこのボタンを押します。
	- 電源インジケータの色は、下の表のように定義されています。

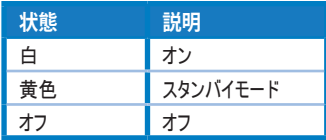

- 2. GameVisual:
	- このホットキーを押すと、GameVisual ™ Video Intelligence Technology によ り、プリセットされている 6 つのビデオモード (シーンモード、レースモード、映画モー ド、RTS/RPG モード、FPS モード、sRGB モード) を切り替えることができます。
- 3. GamePlus:
	- 十字またはタイマー機能を有効にします。
	- ( ) ボタンを上下に動かして必要な機能を選択し、 ( ) を押して確定 します。
- 4. 2 入力選択ボタン:
	- HDMI-1 / MHL、HDMI-2/MHL、Mini-DPまたはDisplayPort入力信号を切り替 えるには、このホットキーを使用します。
- 5.  $\mathsf{X}$  クローズボタン
	- OSDメニューを終了します。
- 6.  $\Xi$  $(\boxtimes$  5  $\ddot$  an  $\ddot$   $\ddot$ 
	- OSD メニューをオンにします。 選択した OSD メニュー項目を実行します。
	- 値を上げる/下げるか、選択を上/下/左/右に動かします。

# <span id="page-12-0"></span>**2.1 クイックリリーススタンドの取り外し(VESAウォール マウント用)**

当ディスプレイのクイックリリーススタンドは、VESA ウォールマウント専用に設計されたも のです。

### **クイックリリーススタンドの取り外し**

- 1. 電源コードと信号ケーブルを抜きます。ディスプレイの前面を下にして、汚れのな いテーブルの上に注意して置きます。
- 2. アームの4つのネジを、ネジ回しを使って取り外します。(図1) 続いてアーム/スタ ンドをディスプレイから取り外します。(図2)

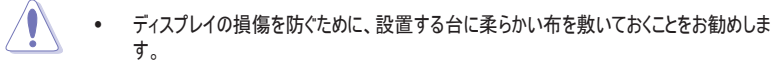

• ネジを外す際は、ディスプレイのスタンドを押さえながらおこなってください。

図 1 図 2

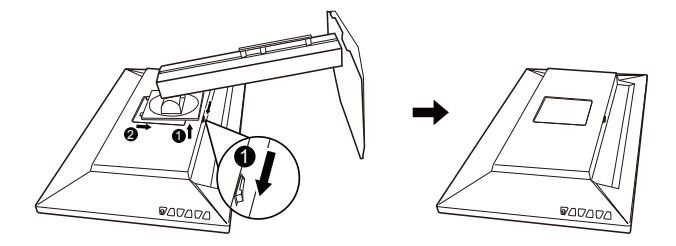

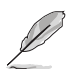

- VESAウォールマウントキット(100 x 100 mm)は別売りです。
- ULリストに記載された、重量/荷重が28.8 kg以上(ネジ寸法: M4 x 10 mm) のウォールマウントブラケットのみをご使用ください。

# <span id="page-13-0"></span>**2.2 ディスプレイの調整**

- 快適にご使用いただくために、ディスプレイに向かったときに画面がよく見える角度に 調節しておくことをお勧めします。
- 角度を変える際は、ディスプレイが落ちないようにスタンド部を押さえながらおこなっ てください。
- ディスプレイの角度は-5°~20°の間で調節可能です。また、左右60°のスイベル調 整が可能です。ディスプレイの高さは+/- 15cmの間で調節可能です。

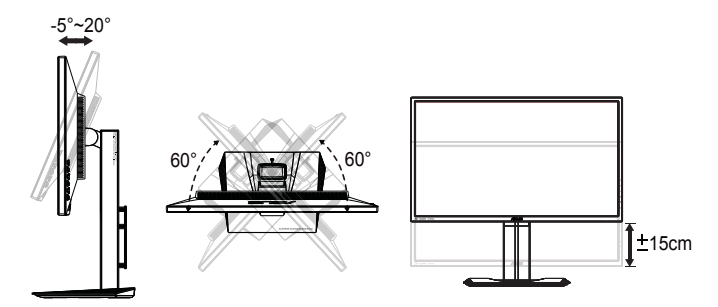

## **ディスプレイのピボット**

- 1. ディスプレイを一番高い位置まで持ち上げます。
- 2. ディスプレイを最大角度まで傾けます。
- 3. ディスプレイをご希望の角度まで時計回りにピボットします。

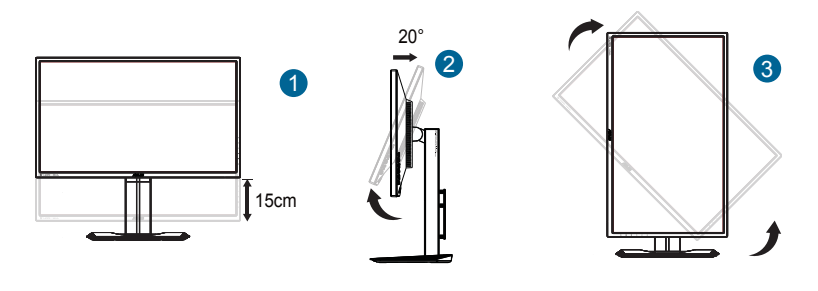

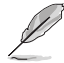

視角を調整する間ディスプレイが微かに振動するのは異常なことではありません。

<span id="page-14-0"></span>**3.1 画面(OSD)メニュー**

## **3.1.1 設定方法**

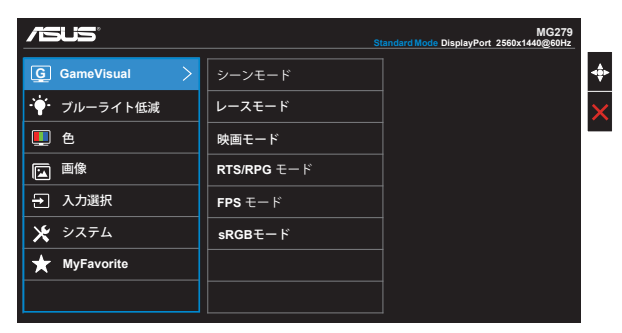

- 1. MENUボタンを押してメニューを開きます。
- 2. ▼ボタンと▲ボタンを押して、メニューのオプション間を切り替えます。あるアイコン から別のアイコンに移動するにつれて、オプション名がハイライト表示されます。
- 3. メニュー上でハイライト表示された項目を選択するには、中央キーを押します。
- 4. ▼ボタンと▲ボタンを押して、目的のパラメータを選択します。
- 5. 中央キーを押してスライドバーに移動し、▼ボタンまたは▲ボタンを使って、メニュ ー上のインジケータに従って変更を行います。
- 6. ◀ / ▶ を押し、メニューを左または右に移動します。

## <span id="page-15-0"></span>**3.1.2 OSD機能の概要**

#### **1. GameVisual**

この機能には 6 つのサブ機能があり、お好みに応じて選択することができます。各 モードにはリセットオプションがあり、設定の変更内容を維持するか、プリセットモー ドに戻るかを選択できます。

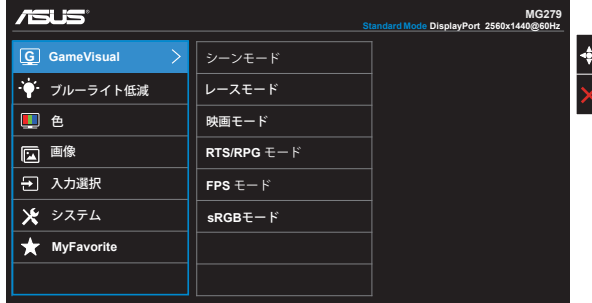

- **シーンモード:** GameVisual™ Video Intelligence Technology を使用した、 風景写真の表示に最適なモードです。.
- **レースモード**: GameVisual™ Video Intelligence Technology を使用した、 レーシングゲームに最適なモードです。.
- **映画モード**: GameVisual™ Video Intelligence Technologyを使用した、映画 鑑賞に最適なモードです。
- **RTS/RPG モード**: GameVisual™ Video Intelligence Technologyを使用し た、映画鑑賞に最適なモードです。
- **FPS モード**: GameVisual™ Video Intelligence Technology を使用した、フ ァーストパーソンシューティングゲームに最適なモードです。
- **sRGBモード**: パソコンから写真や画像を見るのに最適なモードです。

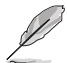

- シーンモードでは、彩度、肌の色合い、鮮明度、ASCR機能はユーザーによる設定変更 ができません。
- sRGBモードでは、彩度、カラー、肌の色合い、鮮明度、明るさ、コントラスト、ASCR機 能はユーザーによる設定変更ができません。

### **2. ブルーライト低減**

LED バックライトから発せられるブルーライトの程度を調整します。

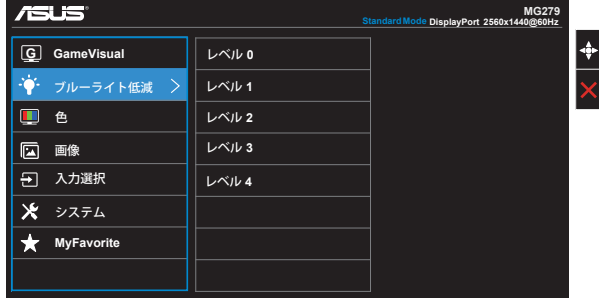

- **レベル 0**: 変化はありません。
- **レベル 1~4:** レベルが上がればそれだけブルーライトの量が減ります。

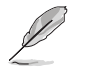

- ブルーライトフィルターが有効になっていると、シーンモードの既定の設定が自動的にインポ ートされます。
- レベル1~3の場合、明るさ機能を設定できます。
- レベル4が最適な設定です。これはTUV Low Blue Light Certificationに準拠していま す。明るさ機能は設定できません。

#### **3. 色**

この機能では、好みの画像カラーを選択します。

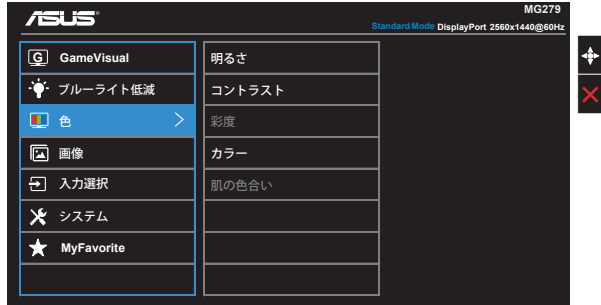

- **明るさ**: 0~100の範囲で調節可能です。
- **コントラスト**: 0~100の範囲で調節可能です。
- **彩度**: 0~100の範囲で調節可能です。
- **カラー**: 3種のプリセットカラーモード(「**冷たい**」、「**通常**」、「**暖かい**」)と「ユーザー モード」があります。
- **肌の色合い**: 3つのカラーモード(「**赤みがかった色**」、「**自然**」、 「**黄色っぽい色**」)があります。

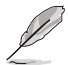

• ユーザーモードでは、赤、緑、青の色みのユーザー設定が可能です。0~100の範囲で調 整します。

#### **4. 画像**

このメイン機能から画像の鮮明度、Trace Free、アスペクトコントロール、 VividPixel、ASCR、FreeSync を調整できます。

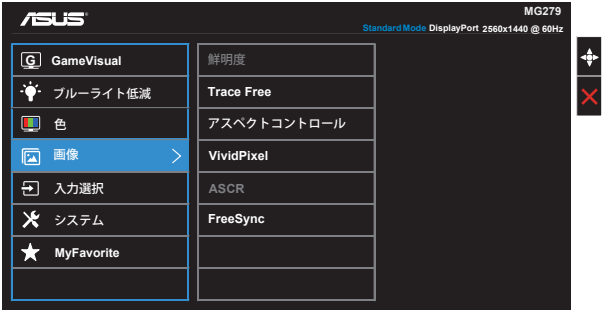

- **鮮明度**: 画像の鮮明度を調整します。0~100の範囲で調節可能です。
- **Trace Free**: オーバードライブ技術により、応答速度をはやめます。0(遅い)~100 (速い)の範囲で調節可能です。
- **アスペクトコントロール**: アスペクト比を「**フル画面**」、「**4:3**」、「**1:1**」、 「**OverScan**」の間で調整します。
- **VividPixel**: 細部まで一点の曇りもない、真に迫った映像を楽しむためのASUS独 自の技術です。0~100の範囲で調節可能です。
- **ASCR**: 「**オン**」または「**オフ**」を選択して、ダイナミックコントラスト比機能を有効化/ 無効化します。
- **FreeSync (DP/ミニDPのみ)**: FreeSync対応\*のグラフィックスソースで一般的な コンテンツフレームレートに基づいてディスプレイのリフレッシュ速度を動的に調整できま す。電力効率と安定性に優れ、ディスプレイ更新の待機時間が短くなります。

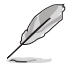

• 4:3 は入力ソースが 4:3 形式の場合にのみご利用いただけます。OverScan は HDMI 入力ソースでのみご利用いただけます。

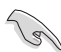

- FreeSvncは「35Hz~90Hz」内でのみ作動します。.
- FreeSync対応のAMD GPU: Radeon R9 295X2、R9 290、R9 285グラフィックスカ ード。
- サポートされるその他のGPU、PCシステムとドライバーの最小要件については、GPUメーカ ーにお問い合わせください。.

**5. 入力選択**

**HDMI/MHL-1、HDMI/MHL-2、DisplayPort または Mini DisplayPort** 入 力信号から入力ソースを選択します。

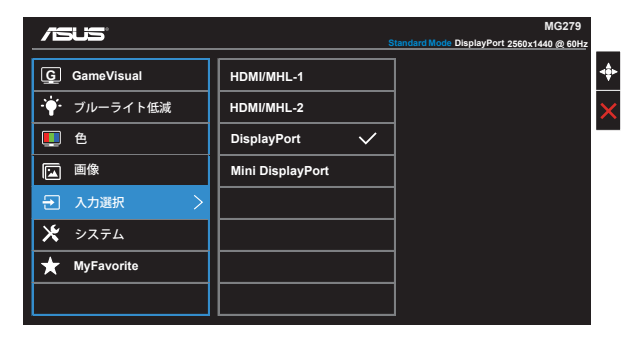

**6. システム**

システム設定を調整します。

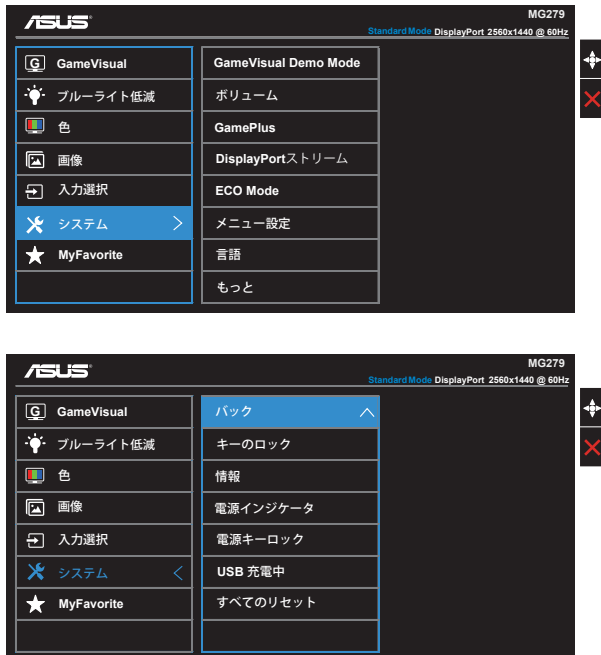

- **GameVisual Demo Mode**: GameVisual機能のデモモードを有効にします。
- **ボリューム**: 出力ボリュームレベルを調整します。
- **GamePlus**: GamePlus機能は、ツールキットを提供し、様々なタイプのゲームをプ レーするときに、ユーザーのためのより良いゲーム環境を作成します。特に、照準点機 能は、特別にファーストパーソンシューター(FPS)ゲームに興味ある新しいゲーマーや 初心者のために設計されています。

GamePlusを有効化するには:

- **オン**を選択し、GamePlusのメインメニューに入ります。
- ▲および▼お押して、照準点機能とタイマー機能の間を選択します。
- 中央キーを押し、選んだ機能を確定します。 を押して、元に戻ります。Xを押 して終了します。

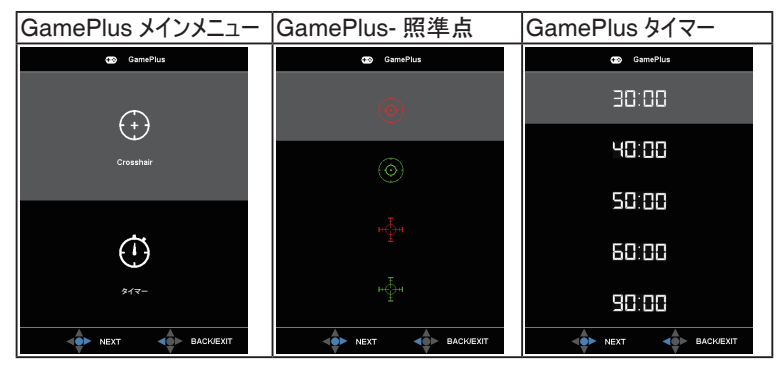

- **DisplayPortストリーム**: グラフィックカードとの互換性。グラフィックカードのDPバー ジョンにより、DP 1.1またはDP 1.2を選択します。
- **ECO Mode**: 省電力のエコモードをオンにします。
- **メニュー設定**: **メニュータイムアウト**、**DDC/CI**およびメニュー**画面の透明度** を調整します。
- **言語**: メニュー言語を選択します。以下の選択肢があります: **英語、フランス 語、ドイツ語、スペイン語、イタリア語、オランダ語、ロシア語、繁体 字 中国語、簡体字 中国語、日本語、ペルシャ語、タイ語、インドネシ ア語、ポーランド語、トルコ語、ポルトガル語、チェコ語、クロアチア 語、ハンガリー語、ルーマニア語、朝鮮語。**
- **もっと**: システム設定の次ページに戻ります。
- **バック**: システム設定の前ページに戻ります。
- **キーのロック**: すべてのキー機能を無効にします。下キーを5秒以上押し、キーロッ ク機能を無効にします。
- **情報**: ディスプレイ情報を表示します。
- **電源インジケータ**: 電源LEDインジケータのオン/オフを切り替えます。
- **電源キーロック**: 電源キーを無効/有効にします。
- **USB 充電中**: 待機モードの間に USB 充電機能のオン/オフを切り替えます。
- **すべてのリセット**: すべての設定を工場出荷時のデフォルトモードに戻すには、「 はい」を選択します。

### **7. MyFavorite**

ディスプレイの全設定を読み込み、保存します。

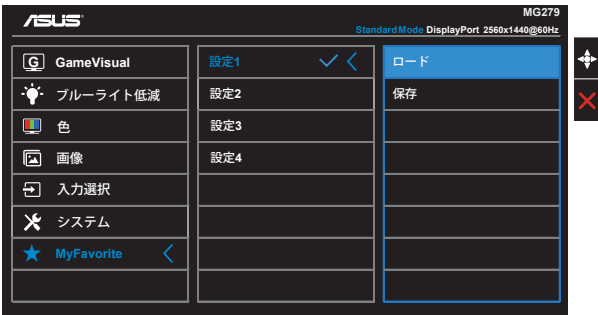

# <span id="page-22-0"></span>**3.2 仕様**

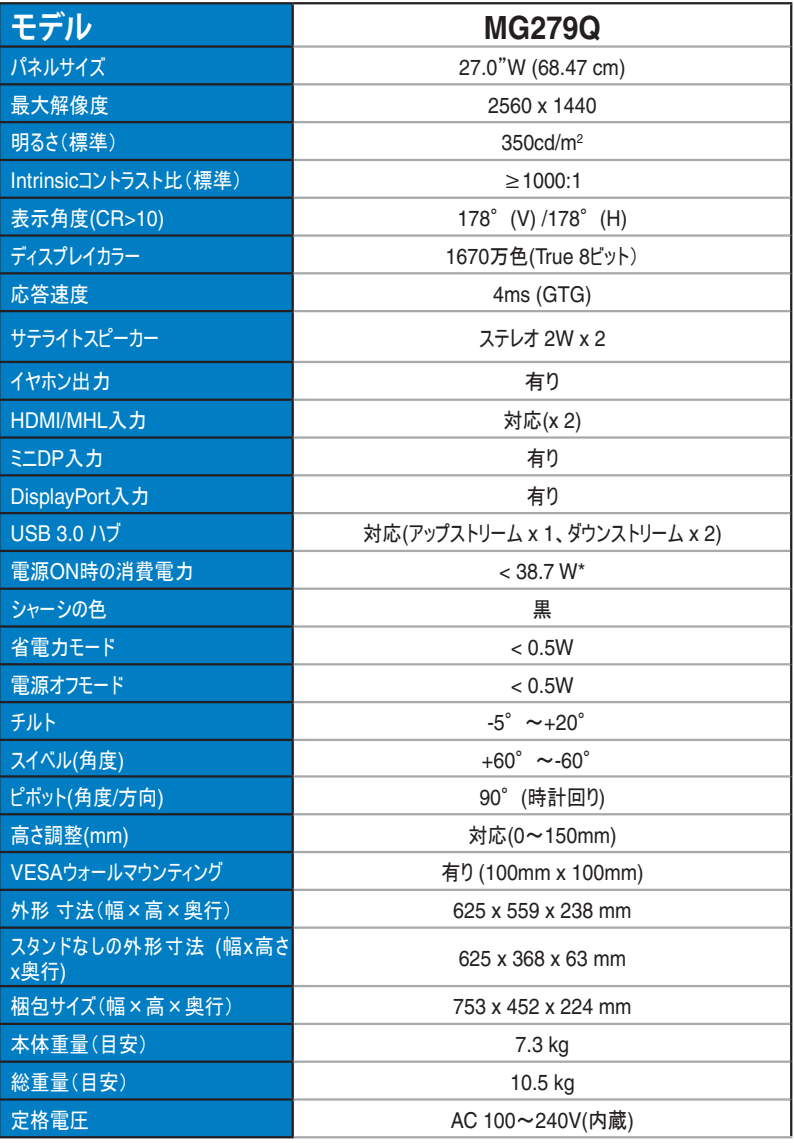

注: \*Energy Star 6.0標準に基づく

# <span id="page-23-0"></span>**3.3 トラブルシューティング(FAQ)**

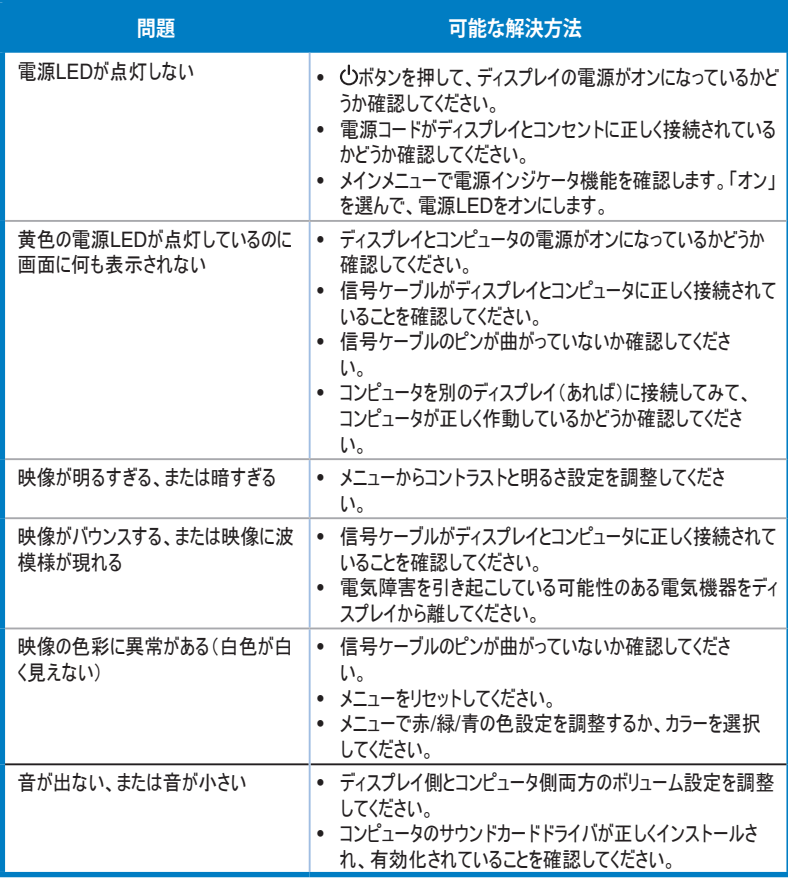

# <span id="page-24-0"></span>**3.4 対応タイミング一覧**

## **VESA/IBMモードでサポートされるタイミング(HDMI入力と DisplayPort入力)**

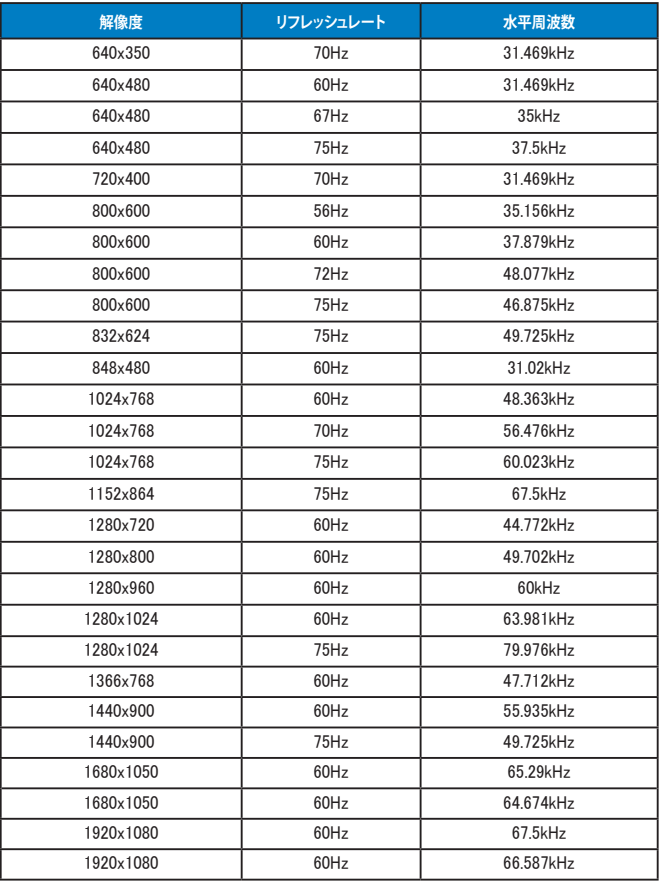

#### **WQHDモード**

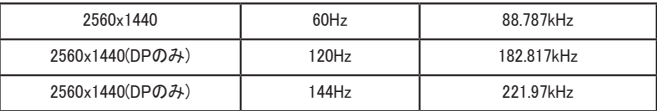

**\* HDMI、DisplayPort、一部のグラフィックカードはHDMIを経由して最大1920 x 1200解像度の伝送のみをサ ポートします。一部のグラフィックカードは1920x1080 100Hz/120Hzをサポートできません。お使いのノートパ ソコンまたはデスクトップパソコンのハードウェアの制限については、お近くの販売代理店または販売店にご確 認ください。**

## **CEA-861 Formatsでサポートされるタイミング(HDMI/MHLおよび DisplayPort入力)**

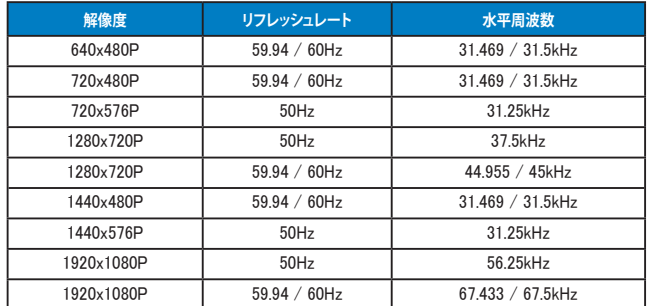

**\* 上記リストに記載されていないモードはサポートされていない可能性があります。最適な解像度を得るために、 リストに記載されているモードをお選びになることを推奨します。**